### **PACC TALK**

### **Official Newsletter of the Pittsburgh Area Computer Club**

### **May 2010**

### **MEETING SCHEDULE**

**Sunday, May 16, 2010** 

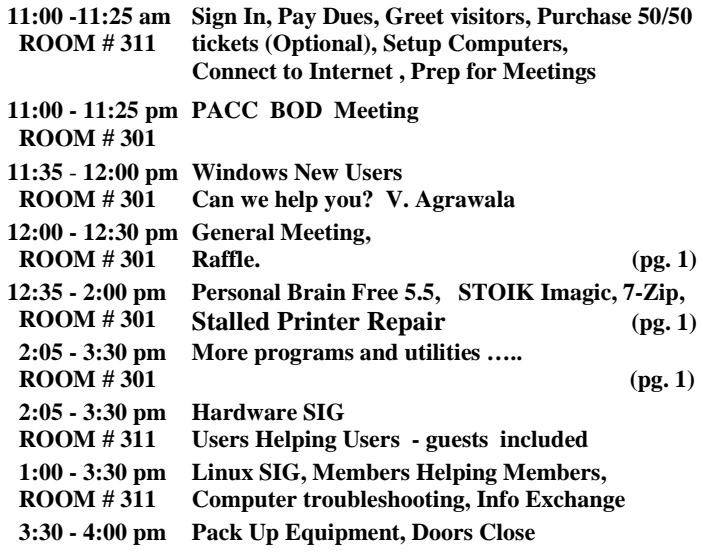

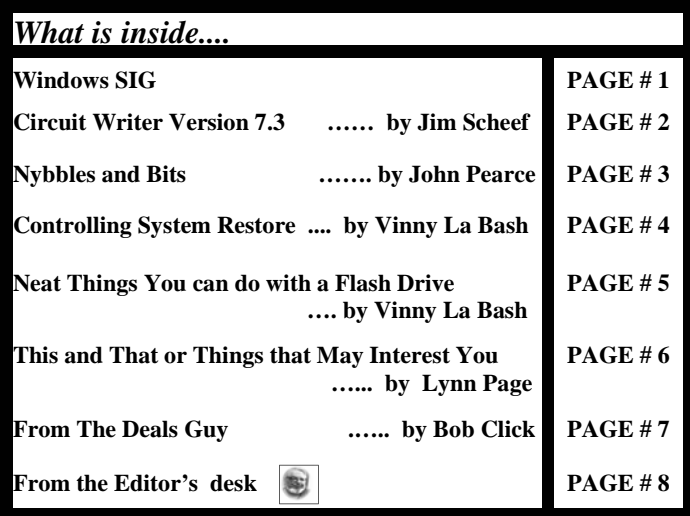

### **Windows SIG**

### **TheBrain - Personal Brain Free 5.5**

Here is a piece of freeware that can get you organized. I hope someone can do a demo of this program. If you are wiling to try it for yourself, get this 33.8 MB download at **http://www.thebrain.com/** 

Fro the web site: "Simply type in your ideas. Drag and drop files and web pages. Any idea can be linked to anything else. Using your digital Brain is like cruising through a Web of your thinking. See new relationships. Discover connections. Go from the big picture of everything to a specific detail in seconds. Accelerate your mind. "

This all around program is hard not to like. Quoting the web site:

**" All-in-one media managing and editing software with browser, viewer, image and video editor, social media integration and many more. " …..** 

"STOIK Imagic is free for personal noncommercial use

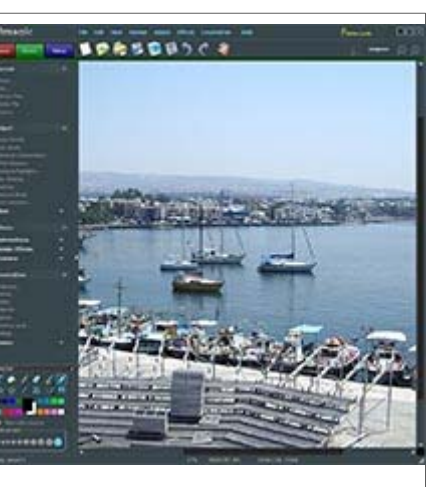

and doesn't require activation. If you would like to use advanced features of STOIK Imagic Premium you need to purchase an activation key. Also Imagic Premium is free for 30 day trial period. After trial period it will returned to the free edition state. " PJK

**Go on Safari with your user group and you**  O'REILLY NETWORK **can receive FREE O'Reilly gifts and an on-site**  Safari **visit with Tim O'Reilly.** With the O'Reilly **Network Safari Bookshelf, you have access to over 1,000 of the top technical books online using your web browser. And with Safari's advanced search capabilities, you'll find the answers--and code samples--you need fast. Go to http://www.oreilly.com/safari/ug to learn more!** 

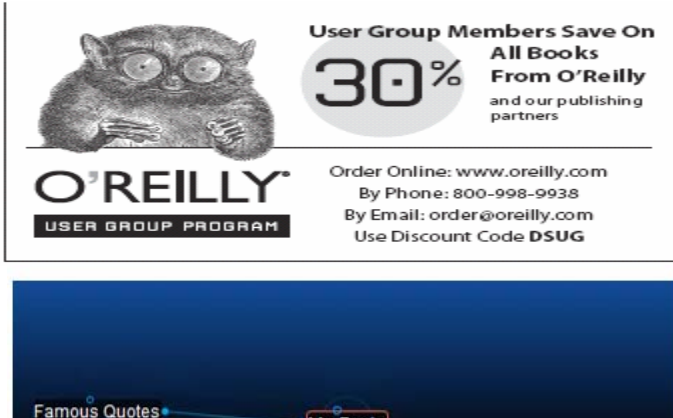

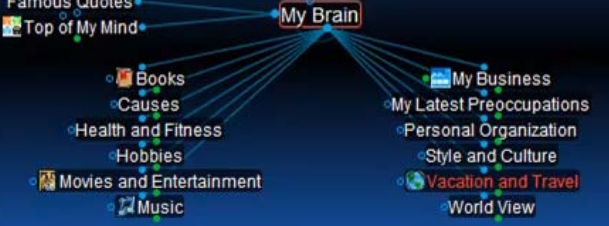

### *(Continued from page 1)*

**7-Zip** is very nice piece of freeware is a must have. A small 1 MB download from the http://7-zip.org/, and both the 32 bit and 64 bit versions are available for download.

**"The main features of 7-Zip -** High compression ratio in new 7z format with LZMA compression, Supported formats: Packing / unpacking: 7z, ZIP, GZIP, BZIP2 and TAR Unpacking only: ARJ, CAB, CHM, CPIO, DEB, DMG, HFS, ISO, LZH, LZMA, MSI, NSIS, RAR, RPM, UDF, WIM, XAR and Z.

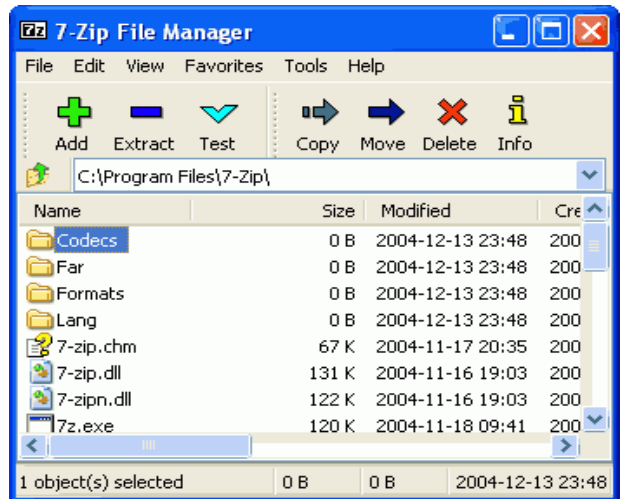

For ZIP and GZIP formats, 7-Zip provides a compression ratio that is 2-10 % better than the ratio provided by PKZip and WinZip Strong AES-256 encryption in 7z and ZIP formats, Self-extracting capability for 7z format, Integration with Windows Shell, Powerful File Manager, Powerful command line version, Plugin for FAR Manager, Localizations for 74 languages."

——————————————————————————

Lately, I had lots of trouble with printing over network. Some printer jobs will hang around blocking another print jobs and it takes an extra effort to get the deleted. Then I found the "Stalled Printer Repair portable freeware application to Detect and Repair Stalled Print Jobs Written by Jason Von Ruden from Fantastic Free-

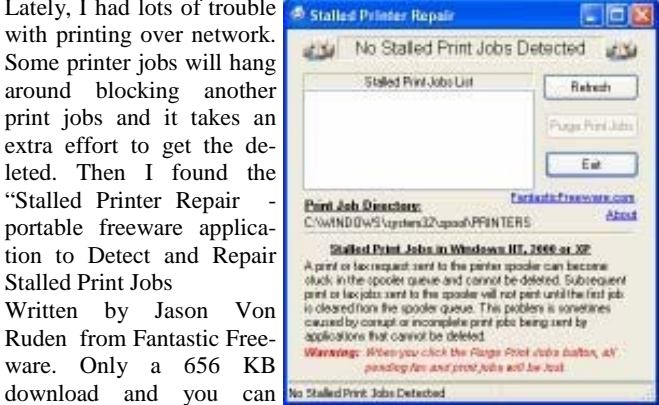

**http://www.fantasticfreeware.com/applications/stalled-printerrepair/** 

It will work on **Windows NT, 2000, XP, or Vista.** What can it do?

### From the web site:

download it from:

### **"Application Features**

Detect the existence of Stalled Print Jobs. Purge all Stalled Print Jobs on the Printer. Portable Application: does not need to be installed and does not write to the registry. Replaces the Manual Process and even dos batch scripts, which cannot be emailed through most email service providers."

### **Circuit WriterVersion 7.3**

By Jim Scheef, Director, Danbury Area Computer Society, CT www.dacs.org jscheef (at) dacs.org

This article has been obtained from APCUG with the author's permission for publication by APCUG member groups; all other uses require the permission of the author (see e-mail address above).

### **Come On, Let's Get Real**

Not too long ago, I subscribed to Wired Magazine. I've read Wired on and off over the years and thought it would be fun to get it again, so I did a deal for Wired in exchange for a few airline miles. Naturally this was online. I have yet to receive my first issue, but I have begun to receive email marketing. The first ad was for GQ Magazine and those of you who attend the general meetings can attest that my fashion quotient is an absolute zero and I have even less interest in GQ.

This is not SPAM; I subscribed to Wired and GQ is another Condé Nast publication, so I click the link at the bottom of the email "to remove this e-mail address from future Wired e-mail promotions". The resulting web page allows me to remove my email address, or not, from both Wired and GQ marketing. I choose both and click Submit. The confirmation is below:

Thanks! Please allow 10 business days for your subscription for Wired to be removed.

Thanks! Please allow 10 business days for your subscription for GQ to be removed.

Can you believe this? Ten days! How are they updating the database? By snail mail? A one day lag I can see, but ten? And they call themselves Wired…

### **The Droid Does**

Please forgive me if this column seems a little narcissistic, but I don't buy a new toy every day. After a year of waiting for an iPhone that works on Verizon, the Droid has appeared instead. So I bought one. The Droid is a new smartphone to compete with the Apple iPhone. The Droid is manufactured by Motorola and is available only on Verizon.

It took four tries to get the transaction thru on the Verizon Wireless website on the Friday it was released. Because I have been off contract for several years (I saw no need to "upgrade" my old Motorola E-815 phone), I was eligible for the "New every 2" sucker deal. For the Droid this meant an additional \$100 off after the \$100 online discount which brought the phone down to a relatively affordable \$99.99 – fifty bucks less than a refurbished 3GS and no one else's DNA to wipe off!

The last step in the order process is the dreaded "confirm" step. After that click, the website displays a nearly blank screen with a revolving arrow thing in the middle and a message that this could take a few minutes. I let one of them run for half an hour before closing the browser window. So that evening I called Verizon to see if any of my orders had gone thru. None had, but the pleasant customer service lady said she would have the phone order people honor the online price. I suspect the phone order guy worked on commission because he was not as friendly. When he told me that I would have to pay for the over-

### *(Continued from page 2)*

night shipping that was free on the website, I started to enter another web order and, lo and behold, it completes right away. Sorry phone order guy.

So on Monday morning I'm headed for a client site and meet my FedEx driver at the bottom of the hill. He recognizes my car and stops to tell me he has a package for me and it requires my signature. Always be nice to your delivery people so they will be nice to you!

So why get a Droid (short for Android, the Linux-based operating system from Google) and not an iPhone? Well, only time will tell if I made the right decision but the number one reason I did not buy an iPhone 3GS when it came out is AT&T's lousy 3G coverage in New Milford. Even the phone service has gaps. The AT&T coverage map shows only three small spots with 3G in New Milford. One is the AT&T store and I cannot figure why the other two exist but none correspond to where I live or do anything. As we discussed during AskDACS a few months back, AT&T has no 3G service on the New Milford green which you might expect to be a prime target. On the other hand, Verizon's 3G coverage pretty much covers the state. If there is cell service, then 3G works as well. I knew this from my old phone which could use 3G services but to which I never subscribed. [Who would want to watch a movie on a 2-inch screen?]

The Droid offers features that the iPhone lacks – like a slide-out physical keyboard, replaceable battery and easily expandable memory (a 16GB microSD card is included). So is the Droid an iPhone killer? In a word – no. But it is a credible device with good support thru Google and the Android open source community.

Top of the list of missing items is the multi-touch screen. You zoom in the Droid browser by touching the screen, a plus/minus thing appears and then you hit one side or the other. This is not as good by about seven miles.

Also, the keyboard does not autocomplete words as you type so every word must be typed completely with the attendant opportunity for errors. Fortunately the excellent 3.7-inch 854x480 pixel screen makes it easy to see the mistakes.

There is a self-proclaimed detailed comparison of the two devices on Technically Personal (*tinyurl.com/yhd5mkm*) and another on GadgetoPhilia (*tinyurl.com/yz6zy35*).

Google users will appreciate the tight integration of the Droid (and probably all Android devices) with Google. Since I have not been a Googler, this is just another learning curve for me. For instance, I had to finally break down and create a Gmail account. What I will do with yet another email address remains to be seen but a Gmail account seems to be required to use the phone.

The iPhone App Store has been the key thing (in my opinion) driving iPhone sales. Android is the only other smartphone operating system with an established supply of applications and a means to deliver them – the Android Market which is run by Google.

I have no idea how many apps are available (a news item says more than 10,000) but the number of iPhone apps exceeds this by an order of magnitude. Nevertheless, it took me several hours to scroll thru a few categories of just the free Android apps. By the end of the first evening playing with the Droid my scroll finger was tired and sore. During this period I learned that not all Android apps will run on all Android devices. The Droid runs the brand new version 2 of the Android OS and this alone is sufficient to cause some apps to "close unexpectedly". To the credit of the OS, only once did a crash leave the phone in an unstable condition.

Another difference from the iPhone is the ability to install apps directly to the phone. Significant hacking is required to get around Apple's lock on applications. On the Droid, this is an option in Setup along with the ability to turn on debugging and developer tools. The only significant security block I've found so far is the lack of root access. This won't last long now that the device is out. All other Android devices have been "rooted" and unlike with Apple and the iPhone there has been no attempt by Google or the manufacturers to prevent this hacking.

Another plus for the Droid, in my opinion. Now that there is a higher volume Android device, I predict that the number of available apps will grow as existing iPhone apps are ported to Android and Linux developers jump on the mobile bandwagon.

Integration of my personal software tools with the Droid is coming along but I still need to carry my old and dying Windows Pocket PC PDA for contacts and calendar because I have not installed the software needed to synchronize the Droid with Exchange. That's next once I finish this column, AskDACS and SIG notes.

Another major stumbling block is passwords. I use RoboForm (roboform.com) on all of my PCs and the PDA to encrypt passwords on websites and web-managed devices like routers. I have 413 passwords in 20 folders that I will need on the Droid. More on this next month.

the end of the story

### **Nybbles and Bits By John Pearce, Chair, WebBoard, Pikes Peak Computer Application Society, CO February 2010 Bits of Bytes, Newsletter of the P\*PCompAS http://ppcompas.apcug.org Glenihan (at) comcast.net**

This article has been obtained from APCUG with the author's permission for publication by APCUG member groups; all other uses require the permission of the author (see e-mail address above).

Last month, I mentioned an article in TechRepublic regarding removing old drivers from your system. Little did I know that issue was going surface in my notebook computer that I upgraded to Win 7. The touchpad on my notebook computer has a vertical scroll area at the right side of the pad. I had no problems using the vertical scroll until I upgraded to Win 7 at which point, it stopped working.

I ignored the problem until just after the January PPCompAS meeting. When I started to investigate and tried to access the settings for the touchpad, there was a pop-up dialogue box telling me that Intelli-Point was blocked from running because of known incompatibilities with Win 7. It took me a few minutes to remember that I had bought a USB mouse and installed Microsoft IntelliPoint software shortly after purchasing the notebook. I had used the USB mouse until I bought a Logitech wireless mouse a year or so ago.

My first thought was to just remove the offending software. Good idea except there was nothing shown for IntelliPoint in the Programs and Features list and nothing for the USB mouse in the Mice section of Device Manager. Connecting the USB mouse made it appear in Device Manager and caused IntelliPoint to appear in the Programs

### **Controlling System Restore By Vinny La Bash, Member and Regular Columnist, Sarasota Personal Computer Users Group, Inc., Florida www.spcug.org vlabash (at) comcast.net**

This article has been obtained from APCUG with the author's permission for publication by APCUG member groups; all other uses require the permission of the author (see e-mail address above).

Did a shareware application you were enamored of turn out to be an unmitigated disaster? Perhaps a device driver installation, system update or modification to a registry key went bad, and your system wandered into an alternate universe. Windows has a utility called System Restore that takes a picture, called a Restore Point, of your system before certain types of operations are started. System Restore is a very handy feature that allows you to go back in time to erase actions you have come to regret. If a problem occurs you can revert back to the way things were, and all is well again.

System Restore, for all its utility and convenience, has its drawbacks. Some argue that if there is not enough free disk space, System Restore will fail to create a restore point, so an unsuspecting person may discover that there is no restore point available when trying to put things back to normal. There is also no way to make a permanent restore point that will not get deleted after a time when automatic restore points need the disk space. This could be a predicament if a problem is intermittent.

It is possible that System Restore may be responsible for your disk drive running out of room. While today's super-sized drives make that less likely than a few years ago running out of disk space could still happen, especially if you load up your system with videos. You can reduce that likelihood even further by configuring System Restore properly.

The snapshots we talked about in the first paragraph are taken by a built-in program called the Volume Snapshot Service (VSS). There is no way to access this utility in the standard Windows Graphical Utility Interface (GUI). This means you can't get to it with a menu option. You need to open a Command Prompt window with elevated administrator privileges.

Click on the Start orb located down at the bottom left corner of your screen, select All Programs, and open the Accessories folder. Right click on the Command Prompt icon, and then select Run as Administrator from the menu. That will open up a Command Prompt window with enough authority to configure System Restore.

Before doing any configuration, let's take some time to understand how System Restore works. You can do this with the vssadmin tool. At the Command Prompt type vssadmin /? (Press Enter after typing a command.)

You see a list of all the commands supported by the utility.

(Note: Shadow copy = Restore Point)

Enter the command vssadmin list shadows

This displays a list of all the restore points currently on the system.

The list shadowstorage command displays the amount of disk drive

space currently being used to store restore points, how much space is set aside to accommodate restore points, and the maximum permitted size for restore points.

To see what's available on your own system, at the Command Prompt type:

Vssadmin list shadowstorage

Take a few minutes to understand the way the information is displayed. If there is enough free disk space you can store up to 64 restore points before Windows automatically starts deleting old restore points to accommodate new ones.

Making backups is an essential task, but there is no reason why Windows should be allowed to consume every available byte of storage with System Restore points. The default settings allow Windows to run amok but you can reset the maximum value with the resize shadowstorage command.

Here is an example:

Vssadmin resize shadowstorage /for=c: /on=c: /maxsize = 12GB

The /for= switch specifies the disk drive where the storage space is to be resized.

The /on= switch tells Windows where to save the Restore Point.

The /maxsize= switch tells Windows how much space it can use for Restore Points.

If you don't specify a maximum size you are giving Windows permission to do anything it wants. The minimum size is 1GB. I have seen references stating that the minimum size can be as low as 300MB, but I could not verify that information.

After entering the resize command the system needs to be restarted to take effect. Configuring System Restore points won't solve every problem you may have with Windows, but it will give you more control of how Windows allocates resources.

the end of the story

**Neat Things You can do with a Flash Drive By Vinny La Bash, vlabash@comcast.net, Member and Regular Columnist, Sarasota Personal Computer Users Group, Inc., Flor-**

> **ida www.spcug.org vlabash (at) comcast.net**

This article has been obtained from APCUG with the author's permission for publication by APCUG member groups; all other uses require the permission of the author (see e-mail address above).

By now you're probably tired of reading about how much better Windows 7 is than Vista. me too, so let's spend some time examining some of the things you can do with a flash drive other than mere data storage. A USB flash drive consists of a flash memory data storage device integrated with a USB (Universal Serial Bus) interface. USB flash drives are easily removable, and much smaller than a floppy

### *(Continued from page 4)*

disk. They are rewritable, and usually weigh less than an ounce. There is a wide range of storage capacities with the most common being from 2 GB to 32 GB. Higher capacities up to 256 GB tend to be pricey.

One of the most useful things you can do with a flash drive is to run portable applications. Open Office, for example, is a free suite of programs that includes a word processor, spreadsheet, data manager, presentation tool, and drawing package. You can store the suite as a portable application, and run it on any computer that supports Windows. Firefox and Thunderbird are also available as mobile applications.

Having office applications, email, and an internet browser all pooled in a portable drive you can carry on a key chain is a powerful combination. If you want more go to www.portableapps.com for an open source platform that works with iPods and portable hard drives in addition to flash drives. The platform is not only free, but it's a full function site. You are not limited to a trial period or a limited function subset. There is no sign in requirement, and no necessity to provide even an email address. Go for it.

Everyone wants a faster system. With either Windows Vista or Windows 7, the built-in ReadyBoost feature can speed up your computer with a USB flash drive. ReadyBoost takes the storage space on a USB flash drive and converts it into an additional memory cache that supplements the main memory cache on your primary disk drive. It can do this because flash memory is faster than regular disk drives. It's faster because it has no moving parts, and you can get a noticeable improvement in response time. Implementing ReadyBoost is simplicity itself. Insert the USB flash drive into the USB slot on your computer and follow the configuration prompts.

If you work or live in an environment where other folks have physical access to your computer you can use your flash drive to lock everyone else out of your PC. There is no built-in utility like ReadyBoost for this, but you can download a free tool called Predator from www.brothersoft.com that provides this function. Predator uses a standard USB flash drive as an access control device. After performing a short installation and configuration process, your flash disk becomes a key that will lock and unlock your PC. When you leave your PC remove the USB flash drive. This causes the screen to go blank while disabling the mouse and keyboard. When you ready to resume, put the flash drive back, and everything returns to normal. Move over, Mr. Bond, Predator is here.

All the preceding capabilities are very convenient, but how would you like to carry around a portable operating system? If you are willing to expend a little time and energy you can configure a USB flash drive to be a bootable Windows 7 drive. You will need a flash drive with a capacity of al least 8 gigabytes, and of course a Windows 7 installation disk. Start out by inserting your flash drive into its USB socket and inserting the Windows 7 installation disk in the optical drive. Please make a note of the drive letters. This is essential for successful installation.

Preparing the flash drive is the next step. Click on the Start orb and type: Diskpart

Pressing Enter opens a command window. (After typing a command at the command prompt always press Enter to execute the command.) At the prompt type: List Disk

You will see a list of all your hard drives, partitions, optical drives, card reader drives, and flash drives. Identify the optical drive that contains the Windows 7 installation disk and the flash drive you're working with. For this example we'll assume the flash drive is disk #4, also designated as G and the optical drive is disk #2, also designated as D.

At the command prompt type: Select Disk 4

Run the following commands:

Clean

**Create** 

Primary

Partition Select Partition 1

Active Format FS=FAT32

Assign

Exit

This series of commands erased extraneous material from the flash drive, created an active primary partition, and formatted it with the FAT32 file system. The next step is to copy the Windows 7 installation files to the flash drive.

At the command prompt type: Xcopy D:\*.\* /S/E/F G

In this example D is the drive housing the Windows 7 installation disk and G is the USB flash drive. The command copies the installation files to the flash drive, and when it finishes you have a bootable Windows 7 flash drive. The last thing you need to do to make this work is go into the BIOS and make the first bootable device the flash drive.

Carrying a flash drive around is obviously far more convenient than carrying a DVD, and has the additional advantage of being faster than a DVD. This procedure also works for Windows Vista, but why bother when Windows 7 is here?

the end of the story

*(Continued from page 3)* 

list. I thought I was close to being done. Surprise, surprise! Trying to perform an uninstall of the software produced the pop-up about IntelliPoint being blocked. I wondered how you could uninstall it if it was blocked from running. This time the pop-up dialogue box provided a link to an update and I performed the update. After the IntelliPoint update completed, the vertical scroll on the touchpad worked correctly. However, I decided to remove IntelliPoint because I no longer use the USB mouse and could not think of a good reason to leave the software installed.

This is the first time I can remember where it was necessary to upgrade software just to remove it. I expect the Win 7 upgrade did not upgrade the IntelliPoint software because the USB mouse was not connected at the time the upgrade was performed. Maybe next time I will remember that USB devices should be plugged in during an upgrade and to make the related software and drivers visible. Even better would be to remove old drivers as TechRepublic suggests.

the end of the story

### **This and That or Things that May Interest You**

### **By Lynn Page, Editor Crystal River Users Group, Florida www.crug.com newsletter (at) crug.com**

This article has been obtained from APCUG with the author's permission for publication by APCUG member groups; all other uses require the permission of the author (see e-mail address above).

### **Windows 7**

### Shake

Minimize all windows but one whit shake, click and hold down on the title bar and shake to maximize that windows and minimize all others. Shake again to restore all.

### Snap

Snap can display two windows side by side with each filling half of the screen. With one window active press and hold the Windows key while hitting the left or right arrow key. The window snaps to that side. Do the same with the other window but press the other arrow key while holding the Windows key down.

To maximize a window with press and hold down the Windows key while hitting the up arrow key. To restore the window hold the Windows key and hit the down arrow button.

### Snipping Tool

The snipping tool has been improved in Windows 7. You can snip a whole window, a rectangular section of the screen, or draw a freehand outline with your mouse or tablet pen. You can save it as a graphic file or annotate with basic drawing tools. And you no longer have the red snipping border.

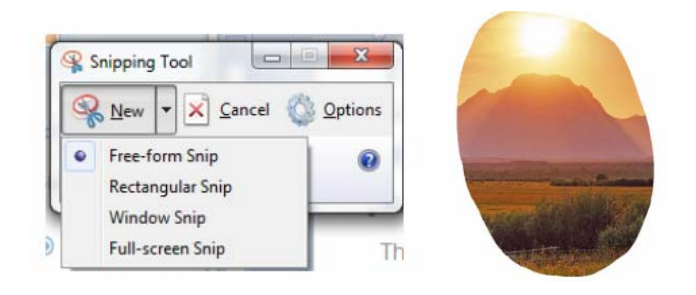

### Windows Mail

Windows Mail can handle a variety of different accounts. So you can set up a single personal email account, or add a work or other personal accounts and even newsgroups. With multiple accounts I like to put each account in a separate folder.

### Add a User Account

In Windows Mail click Accounts in the Tools drop down menu. Click the Add button select the type of account to add, click Next, and then follow the instructions inputting the logon and server information for the email account.

### Delete a User Account

In Windows Mail click Accounts in the Tools drop down menu. Select the account to remove and then click Remove.

### Blocked Email Attachments

To protect your computer from file attachments that are commonly used to spread email viruses Windows Mail blocks certain types of files, like: .exe, .pif, and .scr files. When Windows Mail blocks an attachment, the Information bar displays a message notifying you and listing the attachment that was blocked.

To access blocked attachments close the message with the attachment. Then in the Tools drop down menu select Options. Click the Security tab and clear the Do not allow Attachments to be saved or opened that could potentially be a virus check box. Next reopen the message. Once you access the attachment it is better to repeat the process and block the attachments again.

### Junk Mail Folder

Windows Mail's junk email filter is designed to catch obvious spam and move them to the Junk e-mail folder. helps manage your Inbox to keep it free of unwanted email.

### Change the Junk Email Protection Level

In the Tools drop down menu click Junk e-mail Options and set the protection level you want:

### Move a Message from the Junk Email Folder to the Inbox

Open the Junk email folder and select the message to move to the Inbox. In the toolbar point to Junk email and click Mark as Not Junk in the drop down menu. The message is moved to your Inbox.

### Add Sender to the Blocked Senders List

Select a message from the sender to add to the Blocked Senders list. On the toolbar point to Junk email and then click Add Sender to Blocked Senders List. This blocks all future messages from that specific sender.

### Add Sender to the Safe Senders List

Select a message from the sender to add to the Safe Senders list. On the toolbar point to Junk email, and then click Add Sender to Safe Senders List. This allows all future messages from that specific sender.

### Correct File Associations

If files are opening in the wrong application find one of the files and right clip it. Then in Windows Vista, select Open With and then Choose Default Program. From the list of programs select the program to use. Or Browse to add a program to the list. Click to check the Always use the selected program to open this kind of file box and then click OK. In Windows XP, after right clicking the file select Open With. Then find the program to use. or Browse to find another program. Again, check Always use the selected program to open this kind of file and click OK.

### **Remove Your Phone Number from Searches**

### Google

Search to find your listing in Google's PhoneBook. Then go to Google's online PhoneBook Name Removal form and enter the information as it appeared in the Google listing.

### WhitePages.com

Find your listing on WhitePages.com. and at the bottom of your listing click the small link that for "Is this you? Remove your listing." Confirm the remove request.

### Yahoo

Find your listing using Yahoo!'s People Search. Then use the online *(Continued on page 8)* 

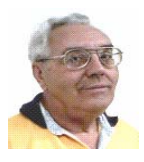

### **From The DealsGuy by Bob (The Cheapskate) Click Greater Orlando Computer Users Group June 2010**

We've been working a few trade shows and I always find them interesting. I work an assigned post these days, usually on a loading dock, and can't look things over unless we go in early, which I rarely do. However, occasionally during the show setup days, I get to visit with a few exhibitors, whose booth is located near my dock, as they go outside for a smoke. Other times, I only get to see the setup contractors who are assembling booths.

The PGA (Pro Golfer Association) show in January was smaller this year, yet well attended. Attendance was about 30,000. There was a booth near my post that sells a unique device that calculates data to improve a golfer's swing. They call it the Game Changer, or the GC2. It doesn't look like much because it's a small electronic device. It's a bit large for your jacket pocket, but fits easily in your golf bag. The device opens up and you place it on the turf off to the side of your golf tee so it can photograph your swing. It has two cameras in it a few inches apart and when you make your drive, both cameras snap a picture, and then almost instantly, the device calculates all kinds of data pertaining to your drive, consisting of your launch angles, speed, spin and much more.

When I watched the guy in the booth drive the ball up against a curtain, I saw the flash of the cameras, and in a few seconds, an entire screen of data was quickly displayed including a heavy line designating exactly where the drive would travel and land. They had it connected to a 42" plasma TV in the booth to display the data, but it could be hooked up to a variety of handheld smart-devices via Bluetooth. It has a USB output enabling the data to be used by various customized applications. The GC2 also has speakers to announce the data if you prefer.

If this gadget fascinates you, check their Web site at <**http:// www.foresightsports.com**> for more information and a picture of the GC2. If you are an enthusiastic golfer and feel this item might help you, why not pop for the six grand and buy it for yourself for Christmas, birthday, Father's Day, or any other occasion that you can think of. After all, don't you deserve it? Some guys might buy their wife one for Christmas, and then borrow it.

I saw another interesting item, although much less expensive, for improving your swing. It's a specially designed club that helps to find out what's wrong with your swing, and can be used either inside or outside. I watched guys take a nice swing and the ball simply flipped up in the air and dropped behind them because they didn't swing right. Others did better. I didn't understand what was going on, but you can visit <http://www.slingergolf.com>. Priced at \$89.95, this must be for the blue-collar gophers.

I also saw a guy walking along with a three-wheeled electric golf caddy trailing behind him and when he stopped, the caddy stopped, then when he went on, it followed. He said it was a prototype. I loved that one, but show management showed up and told him to please keep the machine in his booth, so I didn't see him again. I'm sorry I didn't get any information from the guy. There were many booths with electrically operated golf-bag carts so it was easy to miss.

Bat-Caddy had an electric golf caddy selling for \$590 and was manually controlled. They also had a model you could run with a remote for \$995. Their Web site is <**http://www.batcaddy.com**>.

When finishing this column, I noticed they had special deals on their Web site that ended April 30, 2010, but why not check for deals when you read this just in case they have another deal. Would an electric caddy mean "going green?"

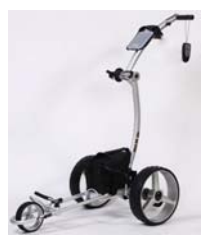

### **Ready For A Different Way For To Hold A Conference?**

The FACUG 2011 Spring Conference Cruise is shaping up gradually, but surely. The deadline has been extended to June 30, 2010 so it's not too late to sign up. People are slow to register, but the last I heard, 180 were signed on. There are no special restrictions for who can sign up, but one person from each cabin must register for the conference and be a user group member. You can check it out on the FACUG Web site <http://www.facug.org>.

Looking at the 2011 FACUG cruise, you can't go wrong with such great people leading the sessions. Looks like all fees and taxes are included in the prices, but look it over for other incentives. I believe no cruise will be planned for 2012 because not everybody wants it done on a cruise ship and it is a problem for an individual attendee.

### **I Tried To Refurbish My Computer With A Software Product**

My computer is not acting very normal so I decided to try Reimage Repair to see what it could do. I read Ira Wilsker's favorable review of Reimage, and it's also listed on the Windows Secrets Newsletter, which I respect, so I downloaded it when they offered a discount to see if it would improve my computer's performance. My experience hasn't worked well as yet. I had to try four times before it would finish, and it never did actually finish as it should have. Only one of my problems was helped so far. I sent them a message asking for suggestions via e-mail and they responded that I should try the repair with the machine in "Safe Mode." I tried to do that, but while in safe mode I am unable to connect to the Internet and it won't work that way. I sent another message stating my problem and they are suggesting a remote control session. I need to set up a time to do that so I am in the process or arranging it.

### **Reminder**

The special offers for Diskeeper products are probably still good so keep that in mind. Their new technology for preventing fragmentation before it happens is unique and I read a favorable review about it in a user group newsletter. Here are the URLs for the deals:

**Diskeeper 2010 Home 2-pack \$49.95** (Save \$30) <**https://www.diskeeper.com/store/checkout/addtocart.aspx? item=49115&qty=1&srchash=\_ioxswm\_p**>

**Diskeeper 2010 Professional 2-pack \$99.95** (Save \$20) <**https://www.diskeeper.com/store/checkout/addtocart.aspx? item=49365&qty=1&srchash=\_ioxswm\_p**>

**Diskeeper 2010 Pro Premier 2-pack \$169.95** (Save \$30) <**https://www.diskeeper.com/store/checkout/addtocart.aspx? item=49366&qty=1&srchash=\_ioxswm\_p**>

**Undelete 2009 Home and Diskeeper 2010 Home bundle \$49.95**  (Save \$20)

*(Continued from page 7)* 

### <**http://www.diskeeper.com/store/checkout/addtocart.aspx? item=50519&qty=1&srchash=\_ioxswm\_p**>

### **Take A Look At Specials From Your Favorite Vendor**

I sometimes get an announcement from Corel, but the discount usually expires before you editors could get it published for your members since I write this column two months in advance. However, here is an announcement for some full products and upgrades that I just received, and I have no idea what the deadline is. Hopefully you can beat it if there's something you need.

For CorelDRAW Graphics Suite X5: The full version price seems is \$49.90, but the upgrade price is \$19.90 less than the regular price.

For Corel DESIGNER Technical Suite X4: The full version price is \$100 below the regular price and the upgrade price is the same as the regular price.

For WordPerfect Office X5 Standard: The full version and upgrade prices are \$25 below the regular price.

For WordPerfect Office X5 Professional: The full version price is \$25 less than the regular price and the upgrade version is \$21 below the regular price.

For Photo & Video Bundle: The price is \$6.50 below the regular price, but there seems to be differences in the bundle contents e.g. X2 in yours vs. X3 in the regular version.

Corel has always been a favorite with user groups. Here are some URLs to check for better information and additional products. Hopefully you can find all the information you need to make a decision:

<http://store1.corel.com/corel/category.jsp? cat=cat3450073&trkid=31Mar10NACDGSX5LicenseUGeDMeDM>,

<http://www.corel.com/content/pdf/cdgsx5/ CDGSX5\_version\_comparison\_matrix\_en.pdf> and <http:// www.corel.com>.

Check for additional information and comparisons. There are differences in the pages so do your homework.

To order by phone call 1-877-502-6735 and use promo code 4212 (Mon-Fri, 9am to 7pm EST)

That's it for this month. I'll soon have some more new product announcements on my Web site that didn't offer discounts. Meet me here again next month if your editor permits. This column is written to make user group members aware of special offers or freebies I have found or arranged, and my comments should not be interpreted to encourage, or discourage, the purchase of any products, no matter how enthused I might sound.

Bob (The Cheapskate) Click <**bobclick at bellsouth dot net**>. Visit my Web site at <**http://www.dealsguy.com**>

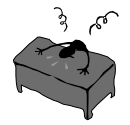

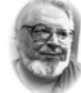

**From the Editor's desk** 

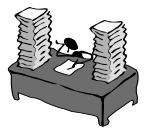

 **Hi PACCsters!** 

Read about the DROID in **"Circuit Writer Version 7.3" by Jim Scheef.** 

In **"Nybbles and Bits" by John Pearce,** you learn, that sometime you have to go forward to go back.

Learn more about **"Controlling System Restore"** and the many **"Neat Things You can do with a Flash Drive"** both written **by Vinny La Bash.** 

Do not miss the good advice in **"This and That or Things that May Interest You" by Lynn Page.** 

In the **DealsGuy column read** about the amazing **Game Changer** for golfers, check out the deals on the Corel software, the deal for the **Diskeeper 2010 Home** may still be good. Reading is good for you!

**I'll see all you the May 16, 2010.** 

 **PJK**

**Please change your address of PACC Web site to the following URL: http://pacc.apcug.org** 

*(Continued from page 6)* 

Remove Phone Listing form and enter your name as it appears in the listing.

Switchboard.com

Find your listing by searching Switchboard. Click the Remove this listing link beside the listing and provide your email address.

Office 2007

### Format Painter

The Format Painter is an easy way to copy formatting you want to duplicate on other text. Select the text to copy the format from, click the Format Painter button and then select the text to format. To apply the same formatting to more than one item, select the text with the formatting, double-click Format Painter, and then select each word, phrase, or paragraph you want to apply formatting to. When finished, click the Format Painter again or press ESC. Format Painter is available in most Office programs.

### Create a Theme from a Document

Themes are a valuable asset in Word and other Office files. A theme is a combination of theme colors, theme fonts, and theme effects. When you have generated a document with just the perfect formatting you may want to use it again. So save the formatting as a custom theme. With the document open on the Page Layout tab, in the Themes group, click Themes. At the bottom of the menu, click Save Current Theme. Provide a file name and click save.

### Use a Theme from another Document

If you didn't create a theme from a document you can still use it as a theme for a new document. Open the document that you want to apply a different theme to and on the Page Layout tab, in the Themes group, click Themes. At the bottom of the menu, click Browse for Themes. In the Choose Theme or Themed Document dialog box, select the 2007 Office document that contains the theme to apply, and click Open.

 $\overline{\phantom{a}}$  the end of the story  $\overline{\phantom{a}}$ 

MEMBERSHIP APPLICATION FOR PACC: (Please print in CAPS)

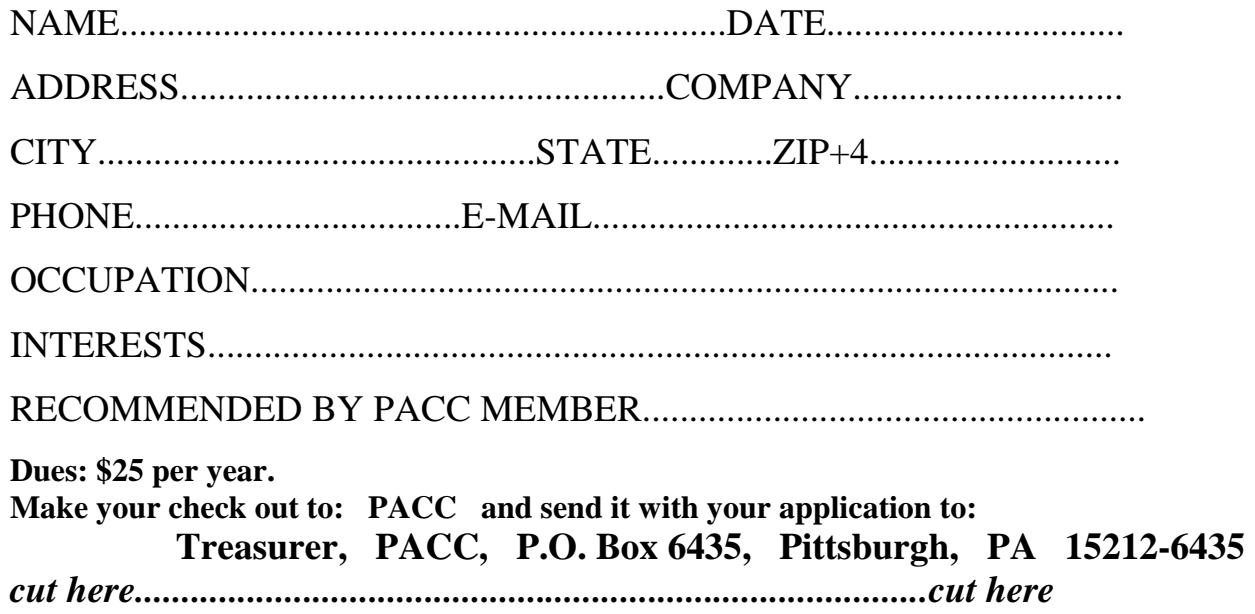

### *PACC HELP LINE*

Help is available to PACC members on various computer topics by contacting one of those listed below. It is recommended that the initial contact with any of these experts should be made via the PACC WEB SITE. In this way others can benefit from the questions and responses. Be courteous and call only during the listed times.

### **NAME COMPUTER AREA PHONE TIME**

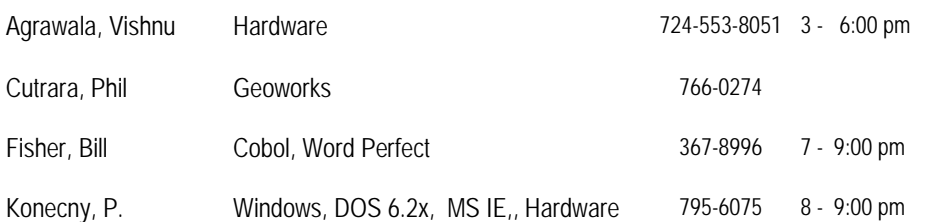

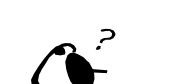

**Your ads PACCsters?** 

 **FOR SALE** 

 **——————————** 

**Classified ads.** Buy, Sell, Trade. Members may place free ads (up to 5 lines). For commercial ads send a inquiry to: PACCCOMM@Aol.com

If you would like to become PACC HELP LINE volunteer inform the editor by sending email to: pacccomm@aol.com

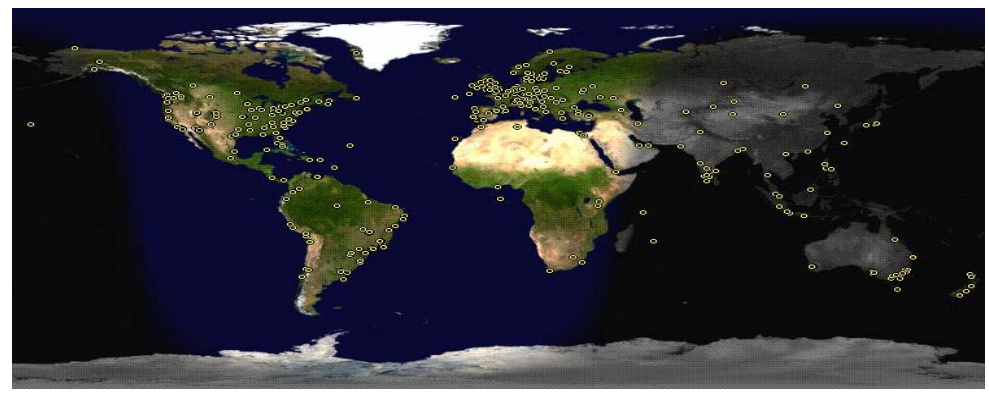

**ATTENTION: IF YOU HAVE NOTICED THAT THE EXPIRATION DATE ON YOUR LABEL DOES NOT REFLECT CORRECTLY YOUR MEMBERSHIP STATUS OR HAVE AN ADDITIONAL INFORMATION YOU WANT TO SHARE SEND E-MAIL DIRECTLY TO: pacccomm@aol.com** 

### **Reprint Policy.**

 Permission to reprint articles from PACC TALK is given to school, personal computer club, and nonprofit organization publications, provided that: (a) PACC Inc. receives a copy of the publication; (b) credit is given to PACC TALK as the source; (c) the original author is given full credit; and (d) the article author has not expressly copyrighted the article. Recognition is one means of compensating our valued contributors. Arrangements can be made to receive copy on magnetic media; for details, contact the editor.

**PITTSBURGH AREA COMPUTER CLUB P.O. BOX 6435 PITTSBURGH PA 15212-6435** 

**E-mail: pacccomm@aol.com** 

### **NEXT PACC MEETING IS ON MAY 16, 2010**

**P A C C 1975 - 2010 IN ITS THIRTY-FIFTH YEAR** 

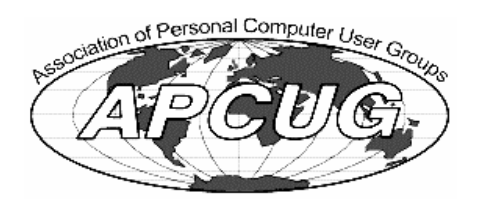

Hardware-Vishn

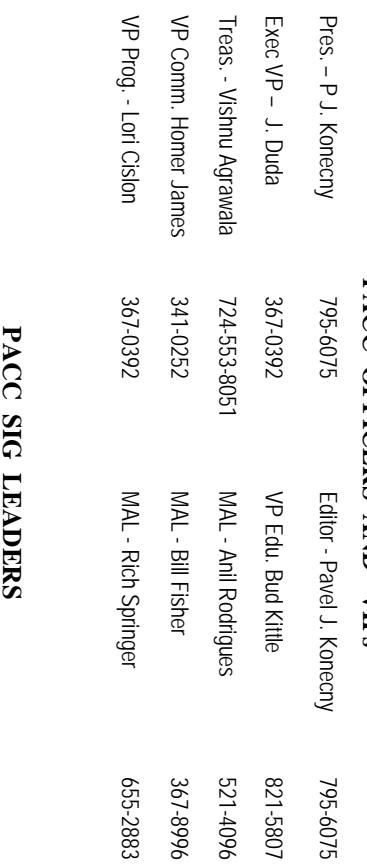

83

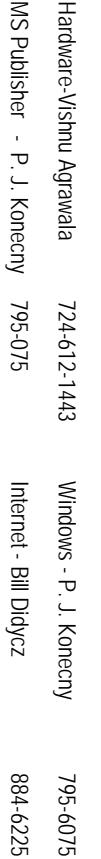

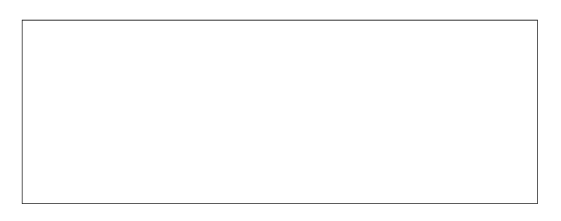

# PACC TALK

**LON NOT RESPONSIBLE FOR TYPOGRAPHICAL ERRORS OR WRITERS ACCURACY**  OFFICIAL NEWSLETTER OF THE PITTSBURGH AREA COMPUTER CLUB **OFFICIAL NEWSLETTER OF THE PITTSBURGH AREA COMPUTER CLUB**  RESPONSIBLE FOR TYPOGRAPHICAL ERRORS OR WRITERS ACCURACY P.O. BOX 6435, PITTSBURGH PA 15212-6435 **P.O. BOX 6435, PITTSBURGH PA 15212-6435** 

## *NEXT MEETING: May 16, 2010*  **NEXT MEETING:** May 16, 2010

of the Allies. The doors open at 11:00 am and close at 4:30 pm. Bring your PC! of the Allies. The doors open at 11:00 am and close at 4:30 pm. Bring your PC! month. The next meeting will be in room 311 at Point Park University, Wood St. and Blvd The Pittsburgh Area Computer Club (PACC) holds its meetings the **NOTICE THE EXPIRATION DATE ON THE MAILING LABEL OF YOUR NEWSLETTER.**  month. The next meeting will be in room 311 at The Pittsburgh Area Computer Club (PACC) holds its meetings the THIRD Sunday of each **Point Park University**, Wood St. and Blvd. Sunday of each

Memberships III Send a check or money order for \$25 made out to 'PACC' and addressed You won't get your newsletter if you let your membership expire. Renew your You won't get your newsletter if you le NOTICE THE EXPIRATION DATE ON THE MAILING LABEL OF YOUR NEWSLETTER. Memberships !!! Send a check or money order for \$25 made out to 'PACC' and addressed t your membership expire. Renew your

should be prepared in plain ASCII text. WITHOUT formatiting. Deadline for articles is the should be prepared in plain ASCII text. WITHOUT formatting. Deadline for articles is the Classified ads. Buy, Sell, Trade. Members may place free ads (up to 5 lines). Articles **Classified ads.** to Treasurer, PACC, P.O. Box 6435, Pittsburgh, PA 15212-6435. to Treasurer, PACC, P.O. Box 6435, Pittsburgh, PA 15212-6435. Buy, Sell, Trade. Members may place free ads (up to 5 lines). Articles

20th of the month. Send them to P.J. Koncony, P.O. Box 8555, Moncoeville, PA 15140 **PACC homepage can be found at:** 25th of the month. Send them to P.J. Konecny, P.O. Box 557, Monroeville, PA 15146. **http://pacc.apcug.org**

PACC homepage can be found at: http://pacc.apcug.org

## **PACC OFFICERS AND VIPS PACC OFFICERS AND VIPs**

795-6075